## Loore Laajrak ko ñan Deloñe Canvas

- 1. Kōjerbal Google Chrome einwot browser eo kwōkōnaan kōjerbale ñan Canvas.
- 2. Etal ñan [www.google.com](http://www.google.com/) im ilo bok in kabok eo taipwi: Canvas.

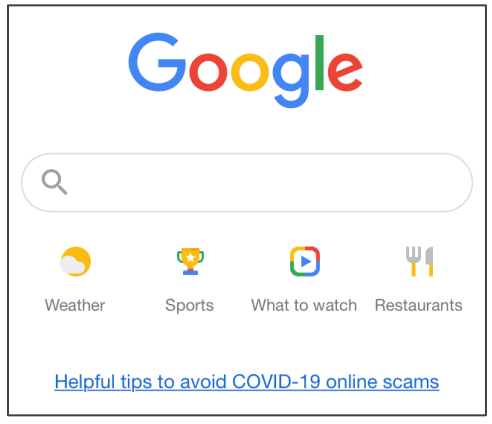

3. Kōjerbal link eo emoj kowalok einwot "Canvas by Instructure."

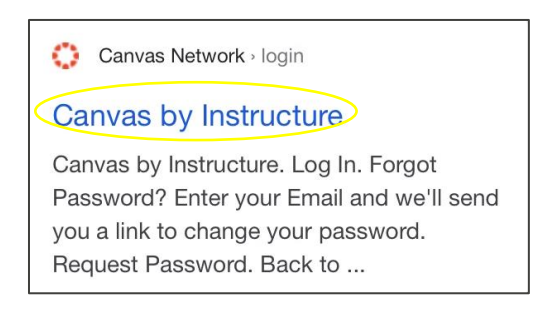

4. Kadeloñ email im password eo am, innem kelet: Kadeloñ Etam (Log In).

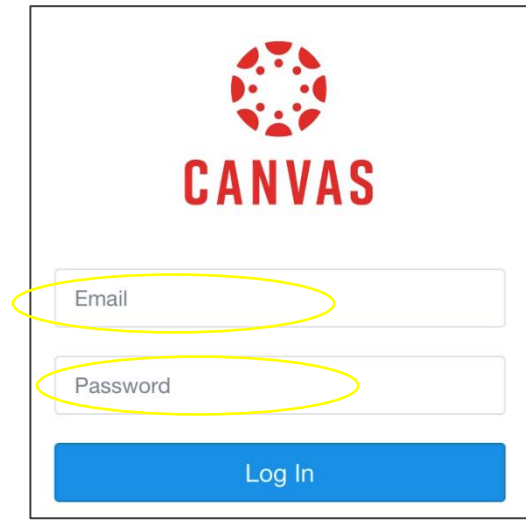

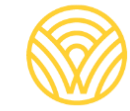

Washington Office of Superintendent of **PUBLIC INSTRUCTION** 

5. Eñaj bōk kwe ñan Dashboard eo (jikin eo ej kowalok aoleb laajrak ko).

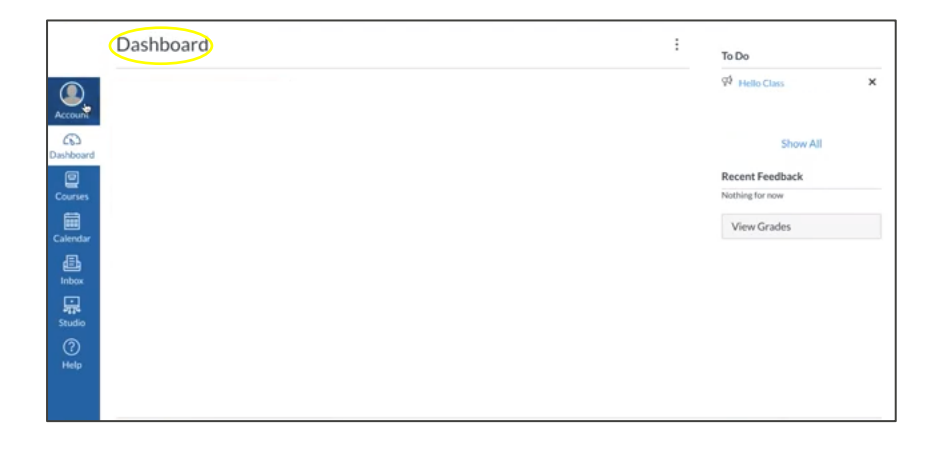

- 6. Ñan bōk Kōkkāāle eo an Jinen ak Jemen ñan am deloñ einwot juon Rialwoj ñan lale jerbal ko an ajiri eo nejum, etap ñan:
- a) Kelet: Akkoun:

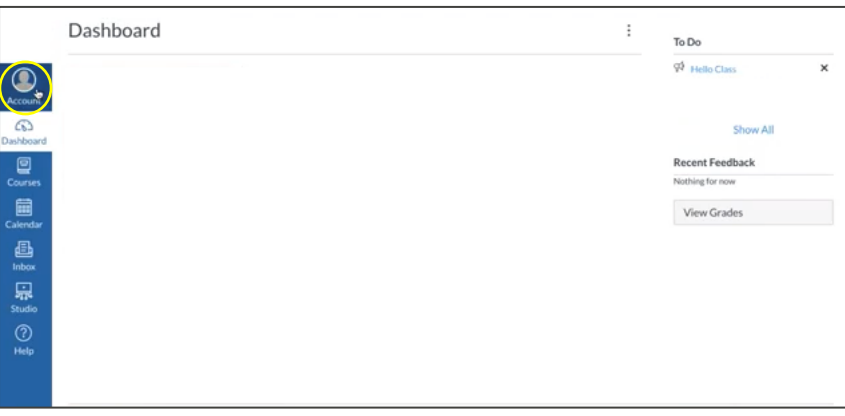

b) Kelet: Jikin Karōkin Kōbban (Settings).

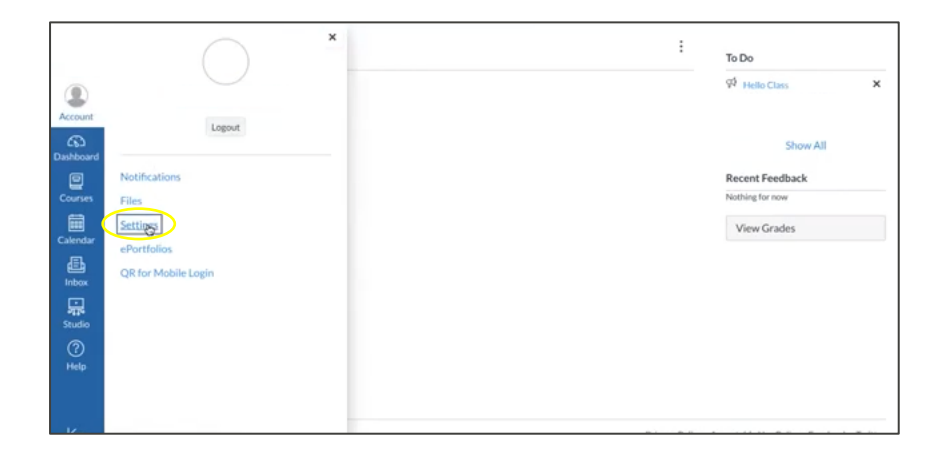

c) Kelet: Kobaiki ibben Rialwoj eo:

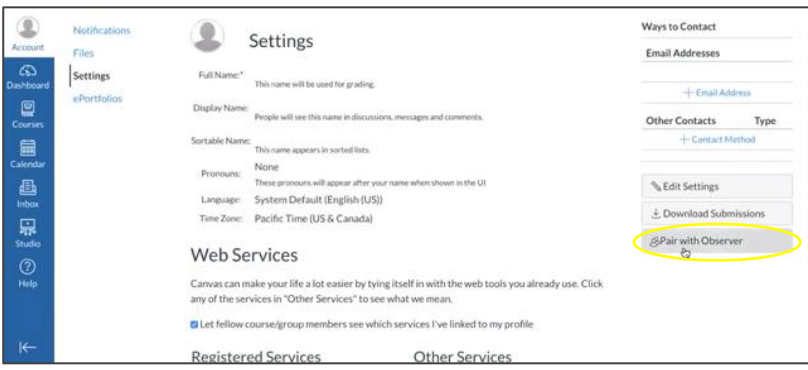

d) Kakwone **KŌKKĀĀLE IN KAKOBA ÑAN RIJIKUUL EO.**

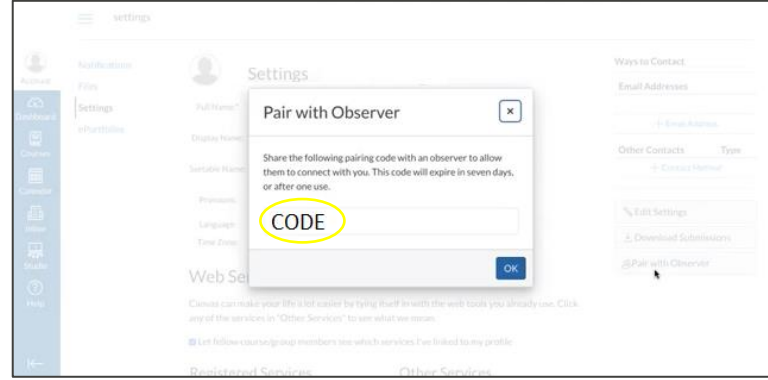

**KŌMMANE JUON AKKOUN IN CANVAS EINWOT JUON JINEN AK JEMEN RIJIKUUL:** Jikuul eo an rijikuul eo eñaj lale app in Canvas eo an Jinen im Jemen. Kwōnaj aikuji URL in Canvas eo an jikuul l eo emoj kadeloñ rijikuul eo nejum. Kebaak jikuul eo ñan am bōk URL Canvas eo. eā

Kadeloñ Etan Jinen im Jemen:

1. Kadeloñ melele ko am. Kōjerbal **KŌKKĀĀLE IN KAKOBA ÑAN RIJIKUUL EO** rar lewaj moktalok ñan kwe innem etal ñan "JINO BŌK KWŌNAAM."

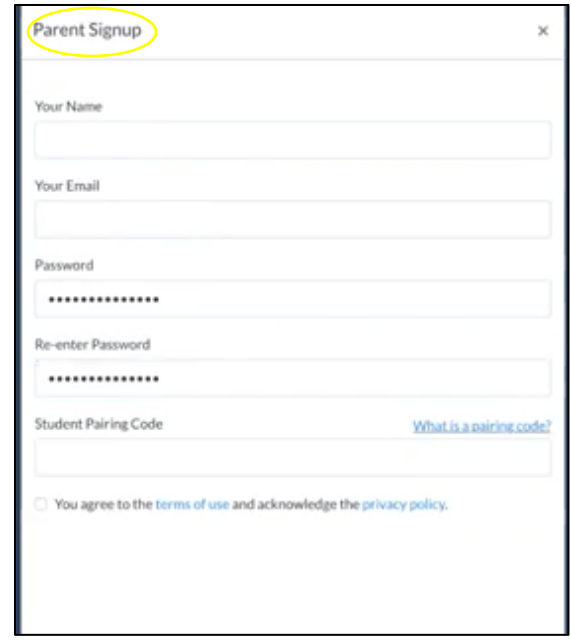

2. Deloñ einwot juon Jinen Jemen/Rialwoj: Kadeloñ email im password eo am.

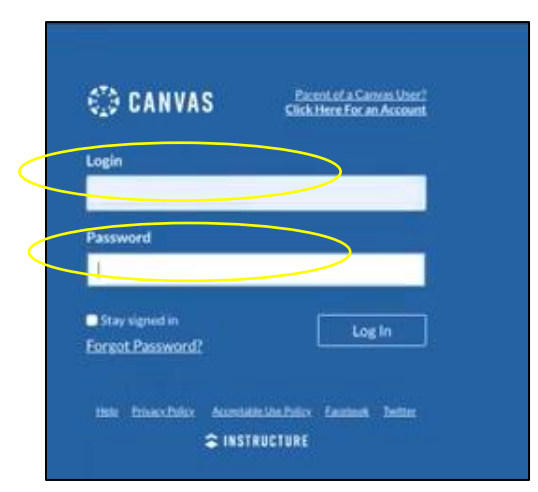

3. Renaj karool waj kwe ñan jikin melele ko imaan an ajiri eo nejum einwot juon Rialwoj.

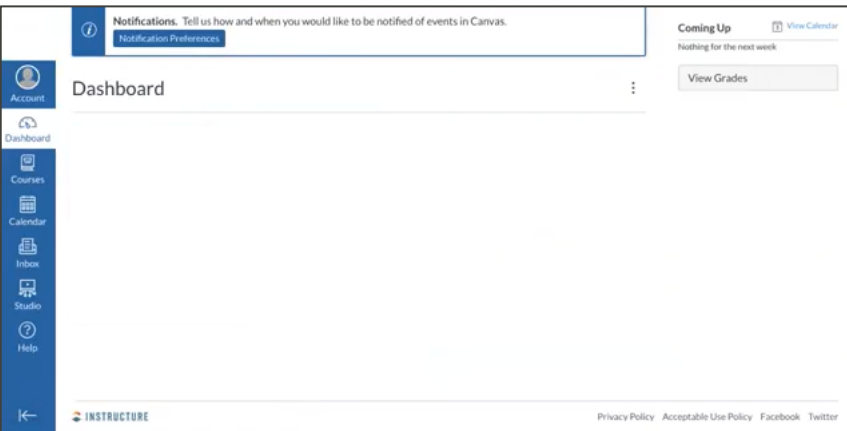